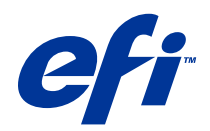

# Przykłady procedur

© 2014 Electronics For Imaging. Informacje zawarte w niniejszej publikacji podlegają postanowieniom opisanym w dokumencie Uwagi prawne dotyczącym tego produktu.

# Spis treści

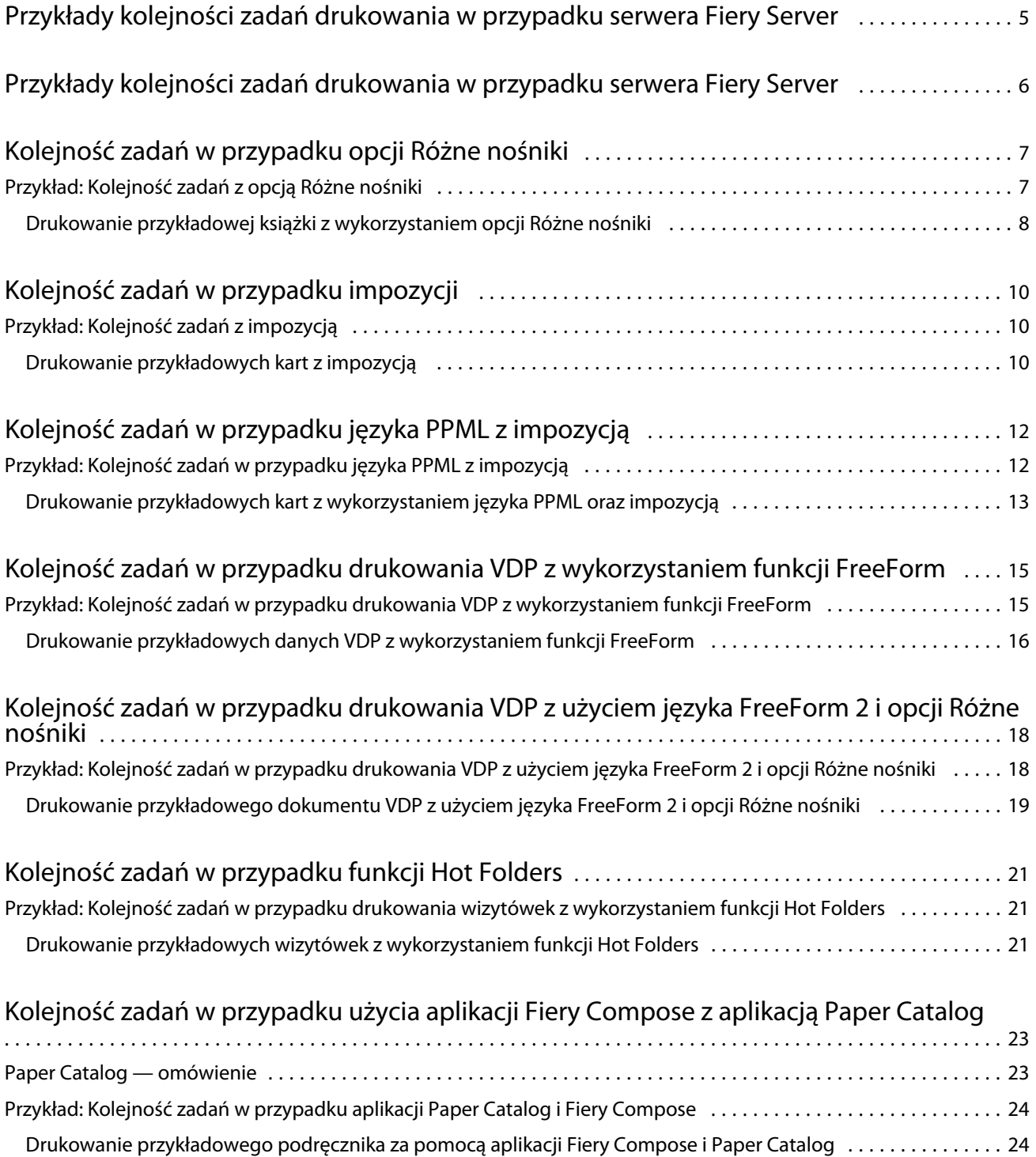

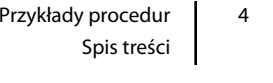

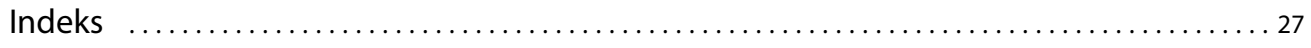

# <span id="page-4-0"></span>Przykłady kolejności zadań drukowania w przypadku serwera Fiery Server

Dostępnych jest wiele możliwych scenariuszy drukowania do serwera Fiery Server. Te kolejności zadań zawierają przykłady rzeczywistych zastosowań.

Te przykłady kolejności zadań przedstawiają koncepcję i zastosowania następujących funkcji:

- **•** Różne nośniki
- **•** Drukowanie zmiennych danych (VDP) z funkcją FreeForm
- **•** Impozycja z wykorzystaniem języka PPML (Personalized Print Markup Language) oraz użycie aplikacji Fiery Impose i języka PPML w kolejności zadań drukowania danych zmiennych
- **•** Drukowanie do folderu podręcznego w sieci
- **•** Tworzenie zadania za pomocą aplikacji Fiery Compose i Paper Catalog

Informacje o obsługiwanych systemach operacyjnych i wymaganiach systemowych zawiera dokument *Konfiguracja i instalacja*.

# <span id="page-5-0"></span>Przykłady kolejności zadań drukowania w przypadku serwera Fiery Server

Dostępnych jest wiele możliwych scenariuszy drukowania do serwera Fiery Server. Te kolejności zadań zawierają przykłady rzeczywistych zastosowań.

Te przykłady kolejności zadań przedstawiają koncepcję i zastosowania następujących funkcji:

- **•** Różne nośniki
- **•** Drukowanie zmiennych danych (VDP) z funkcją FreeForm
- **•** Impozycja z wykorzystaniem języka PPML (Personalized Print Markup Language) oraz użycie aplikacji Fiery Impose i języka PPML w kolejności zadań drukowania danych zmiennych
- **•** Drukowanie do folderu podręcznego w sieci
- **•** Tworzenie zadania za pomocą aplikacji Fiery Compose i Paper Catalog

Informacje o obsługiwanych systemach operacyjnych i wymaganiach systemowych zawiera dokument *Konfiguracja i instalacja*.

# <span id="page-6-0"></span>Kolejność zadań w przypadku opcji Różne nośniki

Opcja Różne nośniki umożliwia drukowanie zakresów stron na różnych typach nośników. Można na przykład wybrać ciężki nośnik dla okładki, dodać puste strony, wstawić kolorowy nośnik dla wybranych stron i wybrać strony drukowane dwustronnie w jednym zadaniu drukowania.

**Uwaga:** Nie wszystkie modele serwera Fiery Server obsługują opcję Różne nośniki. Informacje dotyczące określonego serwera Fiery Server zawiera dokument *Narzędzia*.

Ustawienia opcji Różne nośniki należy określić przed wydrukowaniem zadania z aplikacji z wykorzystaniem sterownika drukarki. W programie Command WorkStation można zdefiniować i zmodyfikować ustawienia opcji Różne nośniki dla zadań wysłanych już do serwera Fiery Server. Ustawienia opcji Różne nośniki można także określić w funkcji Hot Folders dla zadań drukowanych za pomocą tej funkcji.

### Przykład: Kolejność zadań z opcją Różne nośniki

Jako przykład można użyć ustawień opcji Różne nośniki, aby wydrukować książkę z tekstem rozdziałów na nośniku zwykłym, a separatorami rozdziałów oraz przodu i tyłu na nośniku grubym.

W przypadku opcji Różne nośniki w programie Command WorkStation zaimportowany plik musi być zadaniem nierastrowym. Informacje o rastrze można usunąć z zadania w programie Command WorkStation, klikając plik prawym przyciskiem myszy i wybierając opcję Usuń dane rastrowe.

Tej kolejności zadań można użyć także z plikiem PostScript.

Można także wybrać wstawianie zakładek. Na przykład zamiast określać gruby nośnik dla separatorów rozdziałów można wybrać nośnik z zakładkami i na każdej zakładce wydrukować numer rozdziału. Aby uzyskać więcej informacji o drukowaniu z wykorzystaniem zakładek, patrz dokument *Narzędzia*.

Na poniższym schemacie przedstawiono elementy przykładowej książki.

7

<span id="page-7-0"></span>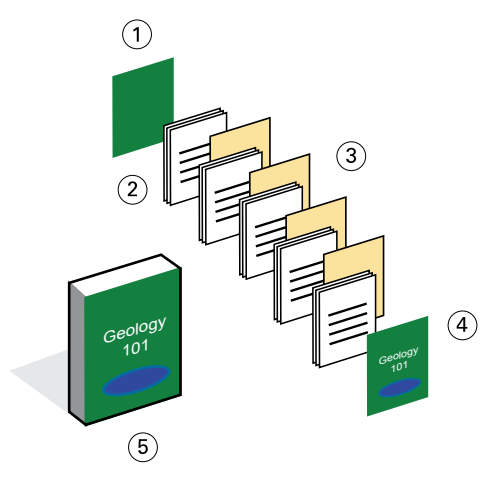

- *1 Okładka tylna wydrukowana na grubym nośniku*
- *2 Rozdziały drukowane na zwykłym nośniku*
- *3 Separatory rozdziałów na grubym nośniku*
- *4 Okładka przednia wydrukowana na grubym nośniku*
- *5 Gotowa książka przykładowa*

#### **Drukowanie przykładowej książki z wykorzystaniem opcji Różne nośniki**

W tym przykładzie wydrukowanie książki wymaga otwarcia pliku w programie Command WorkStation, ustawienia właściwości zadania, a następnie wydrukowania książki.

W tej przykładowej kolejności zadań użyto następujących elementów:

- **•** Przykładowy plik PDF
- **•** Serwer Fiery Server
- **•** Program Command WorkStation z opcją Różne nośniki
- **•** Gruby nośnik na przednią i tylną okładkę
- **•** Gruby nośnik na separatory rozdziałów
- **•** Zwykły nośnik na tekst rozdziału
- **1** Zaimportuj plik PDF do programu Command WorkStation.
- **2** Wybierz zadanie.
- **3** Kliknij kolejno Akcje > Właściwości, a następnie kliknij ikonę Nośniki.
- **4** Zastosuj następujące ustawienia:
	- **•** W obszarze Nowy zakres stron okna Różne nośniki wprowadź numery stron początkowych (stron rozpoczynających każdy rozdział), wybierz gruby nośnik i tacę, na którym się znajduje, a następnie kliknij przycisk Dodaj definicję.
	- **•** W obszarze Nowe wstawienie okna Różne nośniki wstaw pustą stronę po ostatniej stronie, aby odróżnić koniec zadania drukowania, a następnie kliknij przycisk Wstaw.

8

9

- **•** Określ okładkę przednią i tylną jako drukowaną tylko z przodu, nośnik okładki i tacę zawierającą ten nośnik, a następnie kliknij przycisk OK (jeśli wymagane).
- **•** Kliknij ikonę Układ i wybierz drukowanie dwustronne.
- **5** Kliknij przycisk OK, a następnie zapisz plik.
- **6** Przetwórz i wstrzymaj zadanie.
- **7** Wyświetl podgląd zadania.
- **8** Wydrukuj zadanie.

Przed wydrukowaniem wielu kopii wydrukuj jeden zestaw na próbę.

# <span id="page-9-0"></span>Kolejność zadań w przypadku impozycji

Impozycja umożliwia rozmieszczenie poszczególnych stron książki lub broszury na dużym arkuszu. Po wydrukowaniu, złożeniu i przecięciu arkusza strony będą miały prawidłową orientację i kolejność.

**Uwaga:** Nie wszystkie modele serwera Fiery Server obsługują impozycję. Aby uzyskać szczegółowe informacje o obsłudze w przypadku określonego serwera Fiery Server, patrz dokument *Narzędzia*.

W tej kolejności zadań użyto funkcji Fiery Impose, opartej na kliencie aplikacji do impozycji, umożliwiającej edycję i złożenie całych dokumentów przed przetworzeniem plików.

Aby można było użyć funkcji Fiery Impose, pobrany plik nie może być plikiem rastrowym. Aby usunąć informacje o rastrze z pliku za pomocą programu Command WorkStation, kliknij plik prawym przyciskiem myszy i wybierz polecenie Usuń dane rastrowe.

### Przykład: Kolejność zadań z impozycją

Jako przykład wydrukuj 600 wizytówek i przeprowadź ich impozycję na stronie o wymiarach 11 x 17.

Wizytówka zawiera tekst na tylnej stronie, więc drukarka musi obsługiwać druk dwustronny. Standardowa wizytówka ma wymiary 2 x 3,25, a strona 11 x 17 umożliwia impozycję 25 wizytówek.

Poniższa ilustracja przedstawia sposób impozycji wizytówek.

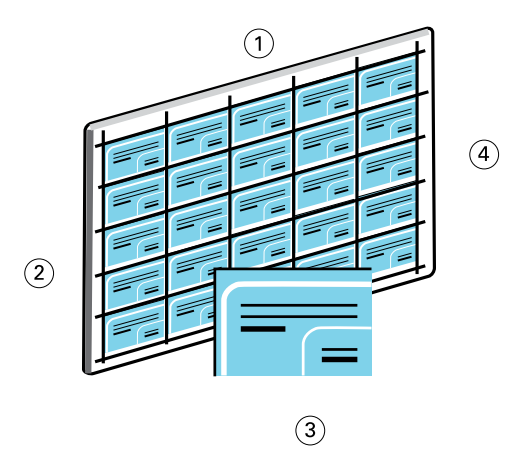

- *1 5 kolumn*
- *2 5 wierszy*
- *3 Wizytówka 2 x 3,25*
- *4 Strona 11 x 17*

### **Drukowanie przykładowych kart z impozycją**

W tym przykładzie można wydrukować wizytówki, otwierając plik w programie Command WorkStation, wybierając opcję Grupowanie - Powtórz, a następnie wybierając ustawienia zadania, w tym układ i znaczniki drukarki. Na końcu operator wyświetla podgląd i drukuje wizytówki.

W tym przykładzie użyto następujących elementów:

- **•** Plik PDF z wizytówką o wymiarach 2 x 3,25
- **•** Serwer Fiery Server
- **•** Program Command WorkStation z funkcją Fiery Impose (wymaga licencji)
- **•** Gruby nośnik o wymiarach 11 x 17, na przykład karton
- **1** Zaimportuj plik PDF do programu Command WorkStation.
- **2** Wybierz zadanie.
- **3** Kliknij kolejno Akcje > Impose.
- **4** Wybierz opcje Grupowanie i Powtórz.
- **5** Wybierz następujące ustawienia:
	- **•** Określ rozmiar strony 11x17, orientację Pozioma i tryb drukowania Dupleks.
	- **•** Wybierz pięć wierszy i pięć kolumn.
	- **•** Włącz znaczniki drukarki, a następnie ustaw przesunięcie poziomych i pionowych znaczników drukarki o 0,125 pt.
	- **•** Wybierz dla opcji Skala ustawienie 100%.
- **6** Zapisz zadanie.
- **7** Wybierz plik .dbp zadania w programie Command WorkStation, a następnie kliknij przycisk Podgląd, aby wyświetlić podgląd zadania.
- **8** Wydrukuj zadanie.
- **9** Rozetnij wizytówki, korzystając ze znaczników drukarki.

# <span id="page-11-0"></span>Kolejność zadań w przypadku języka PPML z impozycją

Języka Personal Print Markup Language (PPML) można używać z impozycją.

PPML, oparty na standardzie XML język do drukowania danych zmiennych, umożliwia szybsze drukowanie zadań zawierających dane zmienne dzięki przechowywaniu przez drukarkę elementów tekstu i grafiki w celu ich ponownego użycia w razie potrzeby.

Wzorzec i elementy zmienne zadania można zapisać jako plik PPML w aplikacji VDP, a następnie wydrukować zadanie do serwera Fiery Server.

Procedura impozycji zadań PPML jest taka sama jak w przypadku innych zadań: Należy przeprowadzić impozycję zadania PPML na arkuszu, aby wydrukować elementy w określonej kolejności i aby można było pociąć i ułożyć wydrukowane zadanie w określonej kolejności.

**Uwaga:** Nie wszystkie modele serwera Fiery Server obsługują impozycję i język PPML. Aby określić, czy serwer Fiery Server obsługuje impozycję, zapoznaj się z dokumentem *Narzędzia*. Aby określić, czy serwer Fiery Server obsługuje język PPML, zapoznaj się z dokumentem *Drukowanie*.

### Przykład: Kolejność zadań w przypadku języka PPML z impozycją

Jako przykład wydrukuj 30 000 kartek pocztowych o wymiarach 5 x 8. Przednia strona każdej kartki zawiera obraz i tekst, a tylna strona zawiera imię i nazwisko klienta wraz z kodem kreskowym.

Treść kartki znajduje się w pliku PDF. Plik programu Microsoft Excel zawiera informacje o adresatach kartek. Należy utworzyć scalony wzorzec i dokument zmiennych w aplikacji VDP, aby utworzyć plik PPML.

Na jednej stronie arkusza 11 x 17 można wydrukować cztery kartki. Można także wykonać impozycję kart, aby po przecięciu stron ułożyć karty z kodami pocztowymi we właściwej kolejności.

Na poniższym schemacie przedstawiono sposób impozycji i sortowania zadania.

<span id="page-12-0"></span>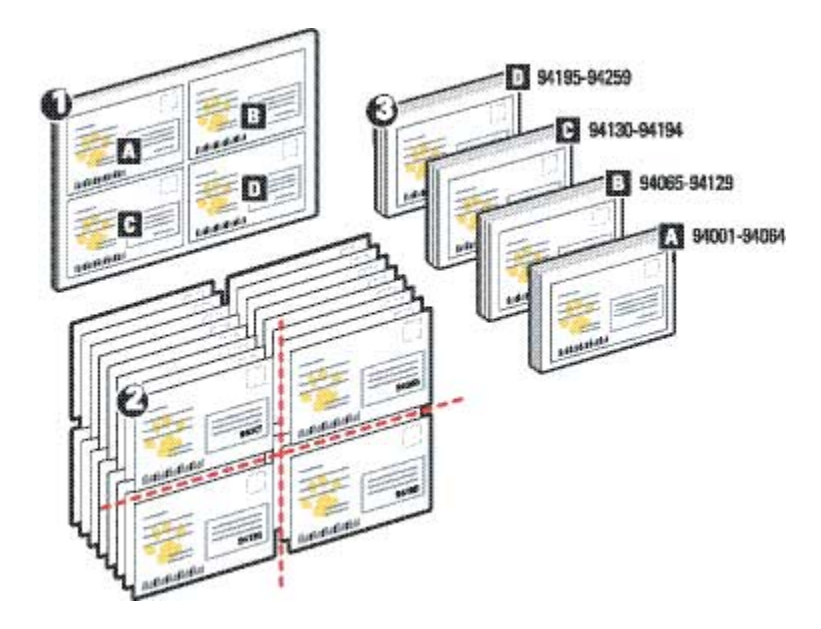

### **Drukowanie przykładowych kart z wykorzystaniem języka PPML oraz impozycją**

W tym przykładzie należy użyć aplikacji innej firmy do utworzenia scalonego pliku dokumentu wzorca i zmiennych, a następnie użyć programu Command WorkStation w celu przeprowadzenia impozycji zadania.

W tym przykładzie użyto następujących elementów:

- **•** Aplikacja VDP
- **•** Plik PPML
- **•** Serwer Fiery Server
- **•** Program Command WorkStation z funkcją Fiery Impose
- **1** Użyj aplikacji VDP do utworzenia scalonego pliku dokumentu wzorca i zmiennych, a następnie zapisz go jako plik PPML.
- **2** Zaimportuj plik PPML do programu Command WorkStation i wybierz go.
- **3** Kliknij kolejno Akcje > Impose, a następnie wybierz opcje Grupowanie i Przycinanie i układanie.
- **4** Określ następujące ustawienia:
	- **•** Określ rozmiar strony 11x17, orientację Pozioma i tryb drukowania Dupleks.
	- **•** Wybierz dwa wiersze i dwie kolumny.
	- **•** Włącz znaczniki drukarki.
	- **•** Wybierz dla opcji Skala ustawienie 100%.
	- **•** Wybierz ustawienie 64 w przypadku opcji Rozmiar stosu.

**Uwaga:** Typowa gilotyna do papieru umożliwia przecięcie 64 arkuszy naraz. (Ta wartość musi być wielokrotnością ustawienia Grupowanie dla układu. W tym przykładzie wybór dwóch wierszy i dwóch kolumn wymaga 4 obrazów na arkusz, więc rozmiar stosu jest wielokrotnością wartości 4).

- **5** Wydrukuj zadanie.
- **6** Sprawdź pasek kontrolny funkcji Fiery Impose, aby sprawdzić informacje o zestawie.

Jest to przydatne, jeżeli określone strony zadania nie są drukowane prawidłowo i konieczne jest ponowne wydrukowanie określonych stron.

**7** Wydrukuj jeden dokument, aby sprawdzić dopasowanie wzorca i informacji zmiennych.

# <span id="page-14-0"></span>Kolejność zadań w przypadku drukowania VDP z wykorzystaniem funkcji FreeForm

Drukowanie zmiennych danych (VDP) łączy zadanie drukowania z bazami danych zawierającymi tekst i obrazy, które zostaną użyte w zadaniu. Drukowanie VDP zwykle łączy zestaw elementów wzorca wspólnych dla kopii dokumentu z elementami zmiennymi, które zmieniają w poszczególnych kopiach.

**Uwaga:** Nie wszystkie modele serwera Fiery Server obsługują drukowanie VDP za pomocą funkcji FreeForm. Informacje dotyczące określonej drukarki zawiera dokument *Drukowanie*.

Wzorzec i dane zmienne można utworzyć w większości programów, a następnie przypisać je z programu Command WorkStation, funkcji Hot Folders lub sterownika drukarki.

W przypadku utworzenia wzorca i danych zmiennych w formacie PPML lub Creo VPS z obsługiwanej aplikacji innej firmy zadanie drukowania danych zmiennych można wysłać bezpośrednio do serwera Fiery Server z poziomu tych aplikacji. Plik można także pobrać, korzystając z funkcji Hot Folders.

Funkcja FreeForm umożliwia użycie opcji drukowania w celu zdefiniowanie i zapisania dokumentów z elementami wzorca, nazywanych wzorcami FreeForm, na serwerze Fiery Server. Zadanie zawierające elementy zmienne można wysłać do serwera Fiery Server wraz z instrukcjami połączenia zadania z określonym wzorcem FreeForm.

W przypadku tej kolejności zadań obowiązują pewne ograniczenia:

- **•** Nie można wysyłać zadań FreeForm, korzystając z połączenia bezpośredniego.
- **•** Jeżeli włączono funkcję Komunikacja dwukierunkowa w sterowniku drukarki, sterownik drukarki wykryje wzorce znajdujące się już na serwerze Fiery Server. Zapisane wzorce FreeForm można używać w razie potrzeby z wieloma zestawami elementów zmiennych.
- **•** Jeżeli administrator usunie serwer Fiery Server, spowoduje to skasowanie wszystkich wzorców FreeForm. Zob. dokument *Konfiguracja i instalacja*.

### Przykład: Kolejność zadań w przypadku drukowania VDP z wykorzystaniem funkcji FreeForm

Jako przykład, wydrukuj wiadomość pocztową zawierającą informacje o szkole. Wiadomość zawiera opłaconą kopertę z odpowiedzią.

Dokument jest spersonalizowany dzięki dodaniu imienia i nazwiska ucznia, adresu i łącza do osobistej strony sieci Web. Projekt zawiera dużą ilość grafiki, jest drukowany na papierze 11 x 17 i składany trzykrotnie.

Funkcja FreeForm umożliwia zapisanie jako rastra układu z dużą ilością grafiki, który jest wspólny dla wszystkich stron (zadanie jest wysyłane i przetwarzane tylko raz). Tekst zmienny (adres, imię i nazwisko oraz łącze do strony sieci Web) jest drukowany osobno i scalany z układem na serwerze Fiery Server.

Do utworzenia tego zadania nie jest używane specjalistyczne oprogramowanie VDP: W celu przygotowania wzorca FreeForm można użyć dowolnej aplikacji do tworzenia układów strony. W celu przygotowania i wydrukowania danych zmiennych można użyć dowolnej funkcji tworzenia korespondencji seryjnej.

<span id="page-15-0"></span>W tym przykładzie należy utworzyć dokument wzorca ze wszystkimi elementami wspólnymi i zapisać go jako plik PDF. Następnie w programie Microsoft Word należy utworzyć dokument zmiennych i połączyć go z bazą danych, którą jest plik programu Microsoft Excel.

Na poniższym schemacie przedstawiono elementy wiadomości.

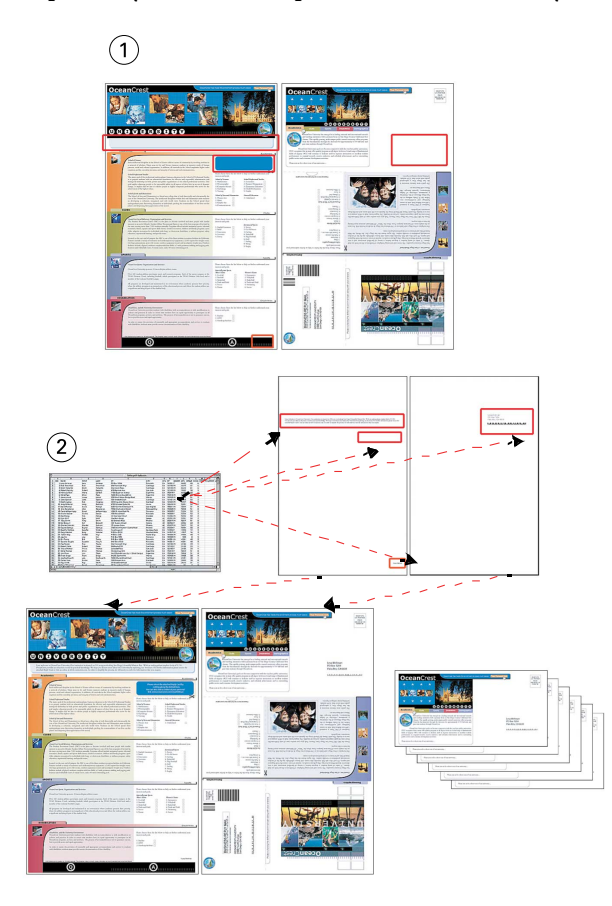

- *1 Plik wzorca*
- *2 Plik bazy danych*

### **Drukowanie przykładowych danych VDP z wykorzystaniem funkcji FreeForm**

W tym przykładzie zostaną wydrukowane wiadomości pocztowe z danymi zmiennymi z wykorzystaniem funkcji FreeForm i programu Microsoft Word. Po ukończeniu tego procesu plik wzorca i plik danych zmiennych zostaną połączone na serwerze Fiery Server, a wiadomość będzie zawierać połączone informacje z wzorca i danych zmiennych.

W tej przykładowej kolejności zadań użyto następujących elementów:

- **•** Dokument wzorca (format PDF)
- **•** Dokument zmiennych (format Microsoft Word)
- **•** Plik bazy danych (format Microsoft Excel)
- **•** Serwer Fiery Server
- **•** Sterownik drukarki Fiery Server z funkcją FreeForm
- **•** Programy Adobe Acrobat, Microsoft Word i Microsoft Excel
- **1** Otwórz dokument wzorca w programie Adobe Acrobat.
- **2** Wydrukuj plik do serwera Fiery Server.
- **3** W sterowniku drukarki wybierz rozmiar stony 11 x 17, tryb drukowania Dupleks i wybierz ustawienie 1 w przypadku opcji Utwórz wzorzec.
- **4** Otwórz dokument zmiennych w programie Microsoft Word.

Otwarcie dokumentu zmiennych spowoduje także otwarcie pliku bazy danych, ponieważ oba dokumenty są połączone. Jeżeli dokumenty nie są połączone, program Word wyświetli monit o podanie przez operatora lokalizacji pliku źródła danych.

- **5** Wybierz opcję Scalanie danych w programie Word.
- **6** Wydrukuj plik do serwera Fiery Server, wybierając w sterowniku drukarki rozmiar strony 11 x 17, tryb drukowania Dupleks i ustawienie 1 w przypadku opcji Użyj wzorca.

# <span id="page-17-0"></span>Kolejność zadań w przypadku drukowania VDP z użyciem języka FreeForm 2 i opcji Różne nośniki

Język FreeForm 2 rozszerza możliwości funkcji FreeForm. Korzystając z aplikacji do drukowania innej firmy, która obsługuje język FreeForm 2, można utworzyć wielostronicowe wzorce w celu lepszego dostosowania dokumentów.

Ustawienie opcji Różne nośniki określone dla zadania ma zastosowanie do każdego rekordu względem początku rekordu. Jeżeli na przykład opcję Różne nośniki ustawiono na drukowanie strony 1 na nośniku okładki, pierwsza strona każdego rekordu jest drukowana na nośniku okładki.

Możliwość użycia wielu wzorców pozwala na definiowanie więcej niż jednego pliku wzorca dla zadania i pobieranie różnych informacji z tej samej bazy danych.

**Uwaga:** Nie wszystkie modele serwera Fiery Server obsługują opcję Różne nośniki i język FreeForm 2. Aby określić, czy dana drukarka obsługuje opcję Różne nośniki, zapoznaj się z dokumentem *Narzędzia*. Aby określić, czy dana drukarka obsługuje język FreeForm 2, zapoznaj się z dokumentem *Drukowanie*.

### Przykład: Kolejność zadań w przypadku drukowania VDP z użyciem języka FreeForm 2 i opcji Różne nośniki

Jako przykład wydrukuj spersonalizowaną wiadomość pocztową. W przypadku tej kolejności zadań używana jest baza danych zawierająca obrazy różnych rodzajów ludzi, urządzeń, z których zwykle korzystają i grafiki tła.

Korzystając z aplikacji VDP i obrazów odpowiednich dla danego odbiorcy, można w jednym przebiegu utworzyć wiadomość pocztową dla rodziców dziewczynek i chłopców w wieku od 7 do 10 lat. Wiadomości będą zawierać zdjęcia dzieci w odpowiednim wieku.

Każda wiadomość będzie miała arkusz okładki z imieniem i nazwiskiem klienta oraz kuponem rabatowym. Wiadomość dla rodziców dziewczynek będzie zawierać dodatkowe strony z reklamami odzieży dziewczęcej.

Wiadomość może mieć różną długość, dlatego zadanie będzie zawierać pustą stronę między wiadomościami, aby ułatwić określenie początku kolejnej wiadomości.

Aby utworzyć wzorzec i dokument zmiennych, należy użyć aplikacji VDP.

Poniższy schemat przedstawia elementy tworzące wiadomość:

#### Przykłady procedur Kolejność zadań w przypadku drukowania VDP z użyciem języka FreeForm 2 i opcji Różne nośniki 19

<span id="page-18-0"></span>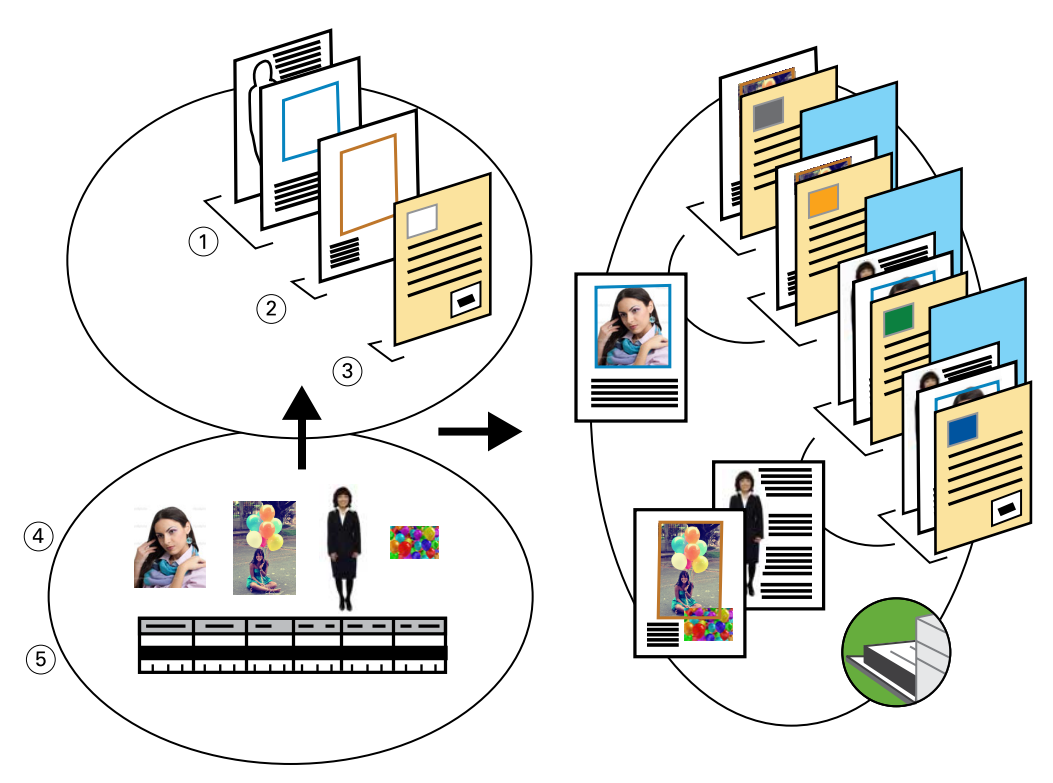

- *1 Szablon dla dziewczynek*
- *2 Szablon dla chłopców*
- *3 Szablon listu/kuponu*
- *4 Grafika*
- *5 Baza danych*

### **Drukowanie przykładowego dokumentu VDP z użyciem języka FreeForm 2 i opcji Różne nośniki**

Przed wydrukowaniem przykładowego dokumentu należy wybrać język FreeForm 2 w aplikacji VDP, a następnie użyć programu Command WorkStation w celu wybrania odpowiednich ustawień.

Ten przykład wymaga poniższych elementów:

- **•** Aplikacja VDP
- **•** FreeForm 2
- **•** Plik .psm zawierający wzorzec i dane zmienne
- **•** Plik PostScript
- **•** Serwer Fiery Server
- **•** Program Command WorkStation z opcją Różne nośniki
- **•** Nośnik okładki
- **•** Nośnik zwykły
- **1** Otwórz plik .psm w aplikacji VDP, wybierz język FreeForm 2, a następnie wydrukuj plik do serwera Fiery Server.
- **2** W oknie dialogowym Drukuj wyślij zarówno wzorzec, jak i dane zmienne. Serwer Fiery Server odbierze plik PostScript wzorca i zmiennych.
- **3** Wybierz plik PostScript w programie Command WorkStation.
- **4** Kliknij kolejno Akcja > Właściwości, a następnie kliknij ikonę Nośnik.
- **5** Zastosuj następujące ustawienia:
	- **•** Określ okładkę przednią drukowaną tylko z przodu, nośnik okładki i tacę na nośnik.
	- **•** W obszarze Nowe wstawienie okna Różne nośniki wybierz wstawienie pustej strony po ostatniej stronie i tacę na nośnik, a następnie kliknij przycisk Wstaw.
- **6** Przetwórz i wstrzymaj zadanie.
- **7** Wyświetl podgląd zadania.
- **8** Wydrukuj zadanie.

# <span id="page-20-0"></span>Kolejność zadań w przypadku funkcji Hot Folders

Dokument można wydrukować, przeciągając plik do folderu podręcznego. W zależności od konfiguracji folderu podręcznego, zadania są kierowane do serwera Fiery Server z ustawieniami skonfigurowanymi dla folderu podręcznego.

**Uwaga:** Nie wszystkie modele serwera Fiery Server obsługują funkcję Hot Folders. Aby określić, czy dany serwer Fiery Server obsługuje funkcję Hot Folders, zapoznaj się z dokumentem *Narzędzia*.

### Przykład: Kolejność zadań w przypadku drukowania wizytówek z wykorzystaniem funkcji Hot Folders

Jako przykład wydrukuj 25 kopii wizytówek, korzystając z folderu podręcznego o nazwie Wizytówki.

Poniższa ilustracja przedstawia sposób impozycji wizytówek.

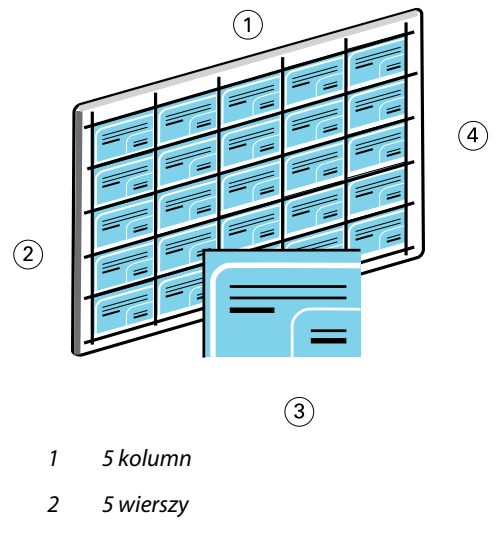

- *3 Wizytówka 2 x 3,25*
- *4 Strona 11 x 17*

#### **Drukowanie przykładowych wizytówek z wykorzystaniem funkcji Hot Folders**

Wielu użytkowników może użyć podręcznego folderu w sieci w celu drukowania zadań z zastosowaniem tych samych ustawień impozycji skonfigurowanych w folderze podręcznym.

Ten przykład wymaga następujących elementów:

- **•** Plik PDF z wizytówką o wymiarach 2 x 3,25
- **•** Serwer Fiery Server
- **•** Folder podręczny
- **•** Gruby nośnik o wymiarach 11 x 17, na przykład karton
- **1** Utwórz folder podręczny połączony z serwerem Fiery Server i nadaj mu nazwę Wizytówki.
- **2** W oknie Ustawienia zadania wybierz 25 kopii.
- **3** Zastosuj następujące ustawienia folderu podręcznego w panelu Ustawienia impozycji:
	- **•** Na karcie Arkusz wybierz ustawienie 11 x 17 w przypadku opcji Rozmiar arkusza, Pozioma w przypadku opcji Orientacja i Wył w przypadku opcji Dupleks.
	- **•** Na karcie Układ wybierz opcję 5 wierszy i 5 kolumn, a następnie wybierz opcję Znaczniki drukarki.
	- **•** Na karcie Skala wybierz ustawienie 100% w przypadku opcji Skala.
	- **•** Na karcie Wykończenie wybierz opcję Grupowanie i opcję Powtórz.
- **4** Przeciągnij plik PDF zawierający wizytówkę do folderu podręcznego o nazwie Wizytówki. Zadanie zostanie wydrukowane.
- **5** Rozetnij wizytówki, korzystając ze znaczników drukarki.

# <span id="page-22-0"></span>Kolejność zadań w przypadku użycia aplikacji Fiery Compose z aplikacją Paper Catalog

Aplikacji Fiery Compose i Paper Catalog można użyć do wydrukowania dokumentu zawierającego kolorowe okładki, zakładki i określone przez operatora początki rozdziałów.

**Uwaga:** Nie wszystkie modele serwera Fiery Server obsługują aplikacje Fiery Compose i Paper Catalog. Zapoznaj się z dokumentem *Narzędzia*, aby określić, czy używany serwer Fiery Server obsługuje aplikacje Fiery Compose i Paper Catalog.

Fiery Compose to dynamiczna aplikacja umożliwiająca wyświetlanie i włączanie opcji na podstawie serwera Fiery Server wybranego dla zadania. Jeżeli na przykład zadanie zawiera ustawienia różnych nośników wybrane w sterowniku drukarki lub w programie Command WorkStation, te ustawienia pojawią się po wyświetleniu zadania w aplikacji Fiery Compose.

W przypadku pojedynczego zadania należy użyć aplikacji Fiery Compose, aby:

- **•** Wyświetlić podgląd zadania w formie miniatur i jako podgląd na pełnym ekranie
- **•** Ustawić początki rozdziałów oraz określić i zastosować opcje wykańczania
- **•** Określić różne nośniki dla okładki przedniej i tylnej, stron zawartości i rozdziałów
- **•** Wstawić puste arkusze, zakładki lub inne dokumenty
- **•** Edytować dokument przy użyciu aplikacji, takiej jak Adobe Acrobat

### Paper Catalog — omówienie

Paper Catalog to systemowa baza danych magazynu papieru. W aplikacji Paper Catalog przechowywane są atrybuty wszystkich nośników dostępnych w drukarni.

Baza danych aplikacji Paper Catalog znajduje się na serwerze Fiery Server i nie ma na nią wpływu ponowne uruchamianie ani czyszczenie serwera Fiery Server.

Aplikacja Paper Catalog umożliwia administratorom:

- **•** Definiowanie wielu połączeń atrybutów nośników i przypisywanie do każdego z nich niepowtarzalnych nazw
- **•** Przypisywanie tac z załadowanymi nośnikami
- **•** Wybieranie wstępnie zdefiniowanych nośników podczas wysyłania zadania
- **•** Określanie dostępności kolumn w aplikacji Paper Catalog dla użytkowników
- **•** Centralną obsługę bazy danych aplikacji Paper Catalog

<span id="page-23-0"></span>Aplikacja Paper Catalog umożliwia operatorom:

- **•** Przypisywanie tac z załadowanymi nośnikami
- **•** Wybieranie wstępnie zdefiniowanych nośników podczas wysyłania zadania

Po zdefiniowaniu przez administratora aplikacji Paper Catalog operator wybiera nośnik dla zadania z aplikacji Fiery Compose.

### Przykład: Kolejność zadań w przypadku aplikacji Paper Catalog i Fiery Compose

Jako przykład użyj aplikacji Fiery Compose i Paper Catalog w celu utworzenia podręcznika. Podręcznik to pojedynczy dokument PDF bez pustych stron między rozdziałami.

Przednia i tylna okładka jest drukowana na złotym grubym nośniku, a każdy rozdział zaczyna się na prawej stronie. Ponadto czwarta strona to niebieska zakładka z etykietą "Formularz podatkowy".

Na poniższej ilustracji przedstawiono elementy podręcznika:

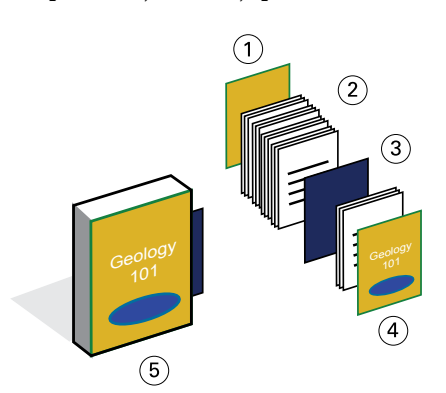

- *1 Tylna okładka wydrukowana na złotym grubym nośniku*
- *2 Rozdziały drukowane na zwykłym nośniku*
- *3 Niebieski nośnik zakładki*
- *4 Przednia okładka wydrukowana na złotym grubym nośniku*
- *5 Gotowy podręcznik*

#### **Drukowanie przykładowego podręcznika za pomocą aplikacji Fiery Compose i Paper Catalog**

W tej kolejności zadań należy użyć aplikacji Fiery Compose do ponownego sformatowania książki, dodania przedniej i tylnej okładki oraz określenia początków rozdziałów. (Złoty nośnik okładki i niebieski nośnik zakładki jest już dostępny w aplikacji Paper Catalog).

Ten przykład wymaga następujących elementów:

- **•** Plik PDF z przykładową książką
- **•** Serwer Fiery Server
- **•** Program Command WorkStation z aplikacjami Fiery Compose i Paper Catalog
- **•** Złoty nośnik na okładkę przednią i tylną
- **•** Zwykły nośnik na tekst rozdziału
- **•** Niebieski nośnik zakładki
- **1** Zdefiniuj złoty nośnik okładki i niebieski nośnik zakładki w aplikacji Paper Catalog i użyj opcji Paper Tray Association (Skojarzenie tacy papieru), aby przypisać nośniki do odpowiednich tac.
- **2** Utwórz plik PDF i zaimportuj go do programu Command WorkStation.
- **3** Kliknij zadanie prawym przyciskiem myszy i kliknij polecenie Właściwości.
- **4** Określ drukowanie dwustronne i zszywanie zadania.
- **5** Wybierz zadanie w programie Command WorkStation, a następnie kliknij kolejno Akcje > Compose i wyświetl Widok strony.
- **6** Określ ustawienia strony:
	- **•** Zaznacz wszystkie strony zadania, kliknij prawym przyciskiem myszy i przypisz nośnik Letter.
	- **•** Wybierz pierwszą stronę zadania, wybierz opcję Okładka, określ, że przednia i tylna okładka będzie drukowana od zewnątrz, a następnie wybierz Złoty nośnik okładki z aplikacji Paper Catalog.
	- **•** Wybierz pierwszą stronę pierwszego rozdziału, a następnie kliknij przycisk Początek rozdziału. Powtórz tę procedurę dla każdego rozdziału w podręczniku.
- **7** Kliknij prawym przyciskiem myszy czwartą stronę, wybierz polecenie Wstaw zakładkę i przypisz nośnik zakładki z aplikacji Paper Catalog.
- **8** Kliknij zakładkę prawym przyciskiem myszy, wpisz "Formularz podatkowy" jako tekst zakładki, a następnie kliknij przycisk OK.

Jeżeli w zadaniu jest używana tylko jedna zakładka, ale nośnik z zakładkami obejmuje zakładki w kilku innych miejscach serwer Fiery Server drukuje tylko na zakładce określonej dla zadania, a pozostałe zakładki zostawia puste.

- **9** Zapisz zadanie.
- **10** Wydrukuj zadanie.

Przed wydrukowaniem wielu kopii wydrukuj jeden zestaw na próbę.

#### Przykłady procedur 26Kolejność zadań w przypadku użycia aplikacji Fiery Compose z aplikacją Paper Catalog ı

### <span id="page-26-0"></span>Indeks

### **D**

drukowanie zakładek, wymagania [24](#page-23-0) drukowanie zmiennych danych korzystanie FreeForm [15](#page-14-0) FreeForm 2 i Różne nośniki [18](#page-17-0) przykłady procedur [15](#page-14-0), [19](#page-18-0)

#### **E**

elementy wzorca [15](#page-14-0)

#### **F**

Fiery Compose z aplikacją Paper Catalog schemat [24](#page-23-0) Fiery Impose wymaganie pliku nierastrowego [10](#page-9-0) FreeForm opis [15](#page-14-0) przykład kolejności zadań [15](#page-14-0) schemat [15](#page-14-0) FreeForm 2 i Różne nośniki schemat [19](#page-18-0)

#### **H**

Hot Folders schemat [21](#page-20-0)

#### **I**

informacje o rastrze, usuwanie [7](#page-6-0), [10](#page-9-0)

#### **P**

Personal Print Markup Language (PPML) [12](#page-11-0) PPML i impozycja przykład kolejności zadań [12](#page-11-0) schemat [12](#page-11-0)

#### **R**

Różne nośniki przykład kolejności zadań [7](#page-6-0) schemat [7](#page-6-0) wymaganie pliku nierastrowego [7](#page-6-0)

#### **S**

scenariusze drukowania

kartki pocztowe, z impozycją i posortowane [12](#page-11-0) podręcznik wydrukowany na nośniku zwykłym i grubym z zakładkami [24](#page-23-0) przykładowa książka wydrukowana na nośniku zwykłym i grubym z separatorami rozdziałów [7](#page-6-0) spersonalizowana wiadomość z kopertą z odpowiedzią [15](#page-14-0) szablon wizytówki firmowej, Hot Folders [21](#page-20-0) wiadomość promocyjna ze zmiennymi danymi demograficznymi [19](#page-18-0) strony wielu wzorców, definiowanie [18](#page-17-0)